## **Installing Vivado WEBPACK** ECGR 2181 - Fall 2015

## **Overview**

Installing Vivado WEBPACK is pretty easy, assuming the Xilinx tools don't have any hiccups.

1. Go to<http://www.xilinx.com/> and in the top right hand corner click sign in. In the left frame, there will be a section with "Why register?" with create account link at the bottom, click that.

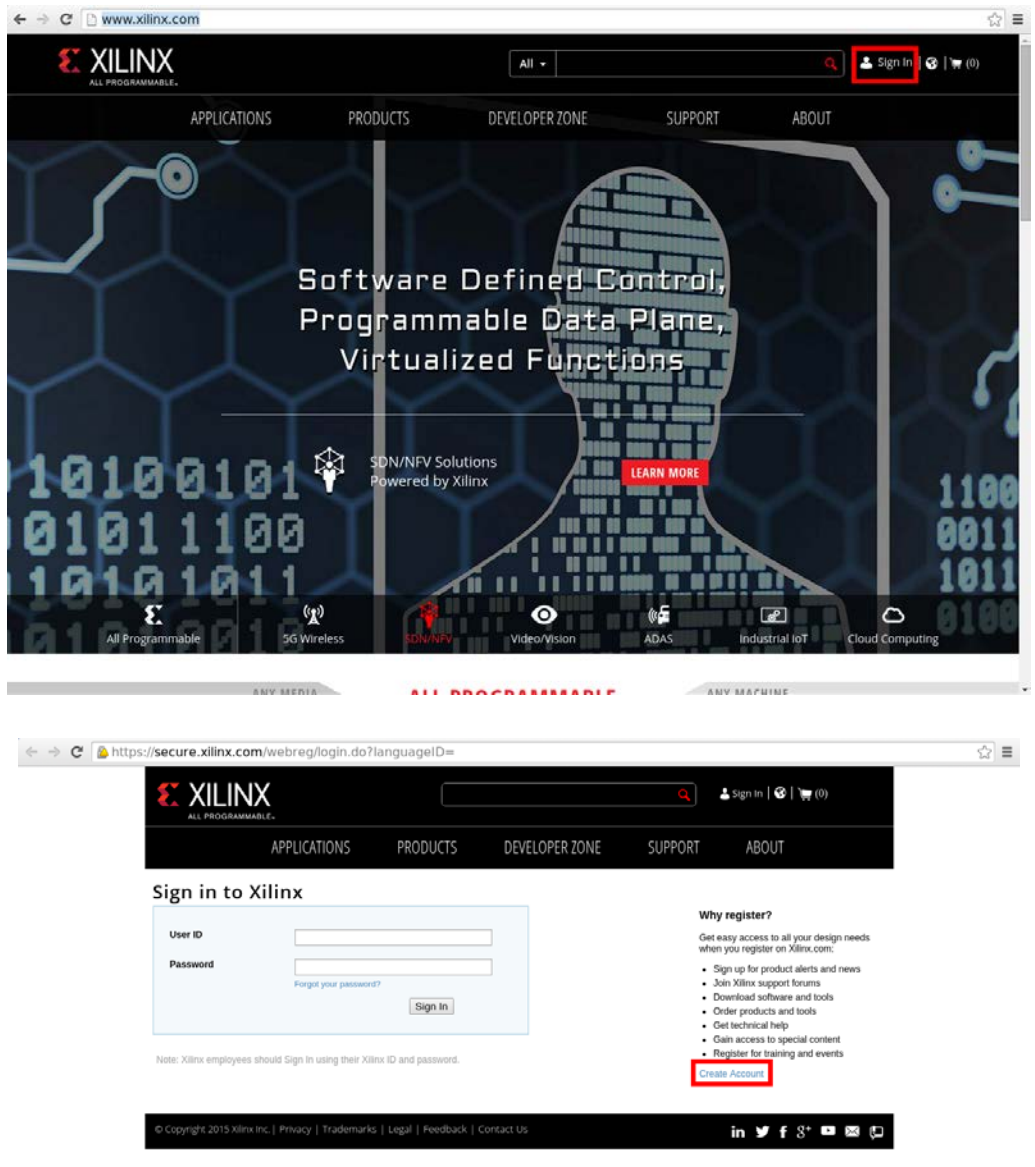

- 2. Create a Xilinx account, it's pretty easy.
- 3. Go to<http://www.xilinx.com/support/download.html> and scroll down until you see "Vivado Design Suite - 2015.2 Full Product Installation."

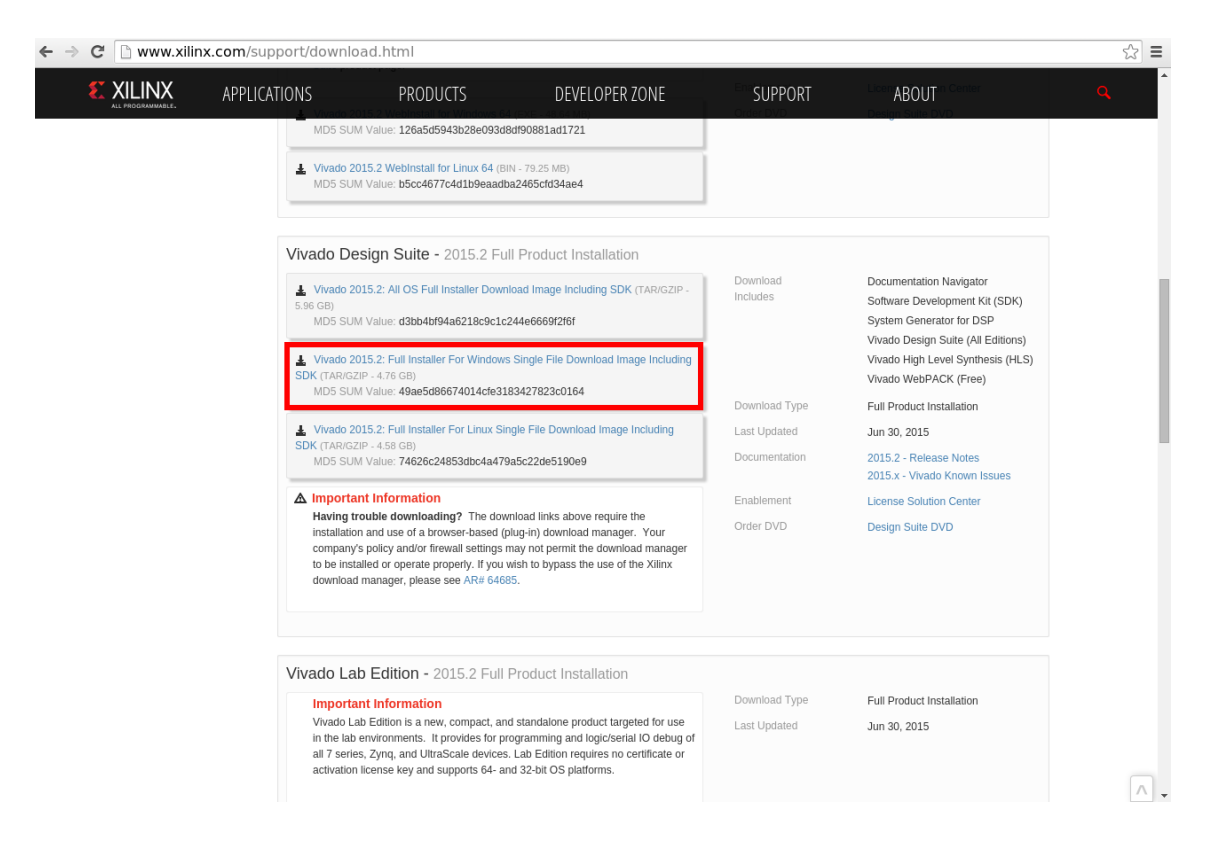

- 4. Click on "Vivado 2015.2: Full Installer For Windows Single File Download Image Including SDK" and login if you need to.
- 5. After confirming your detail and clicking next, you should be DLing the software.
- 6. After it's finished downloading, extract the fileming your detail and clicking next, you should be DLing the software. After it's finished downloading, extract the files. You may need to install 7zip to do so.
- 7. Do into the directory and open the xsetup application.
- 8. MAKE SURE YOU HAVE A SUPPORTED OS from the screen then click next.

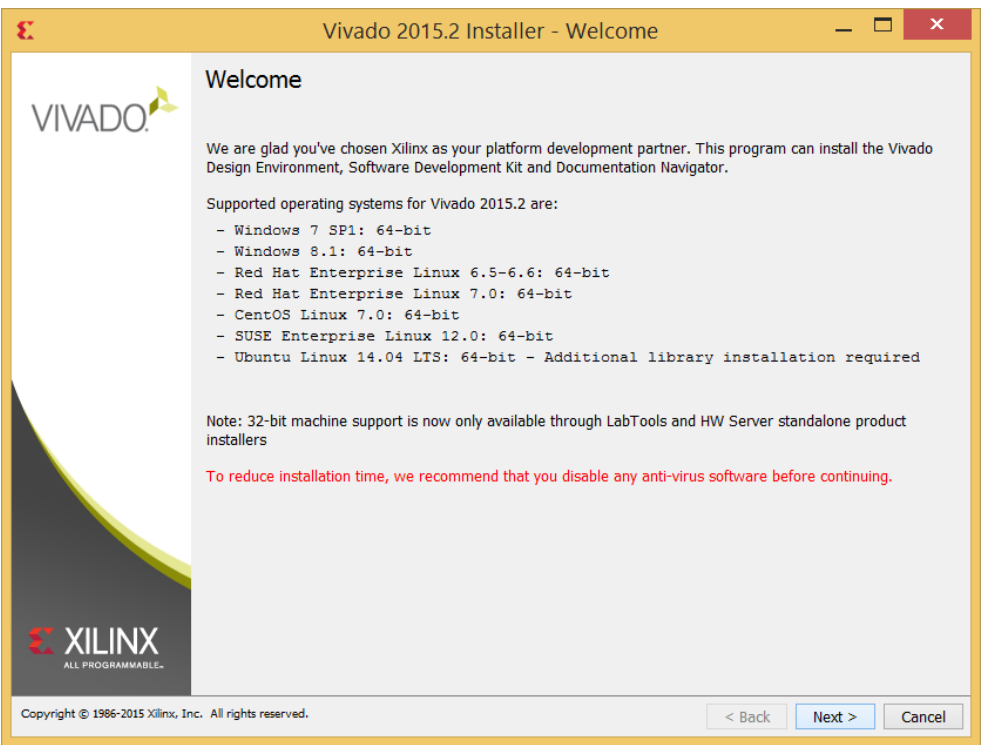

9. Read and then agree to the licenses.

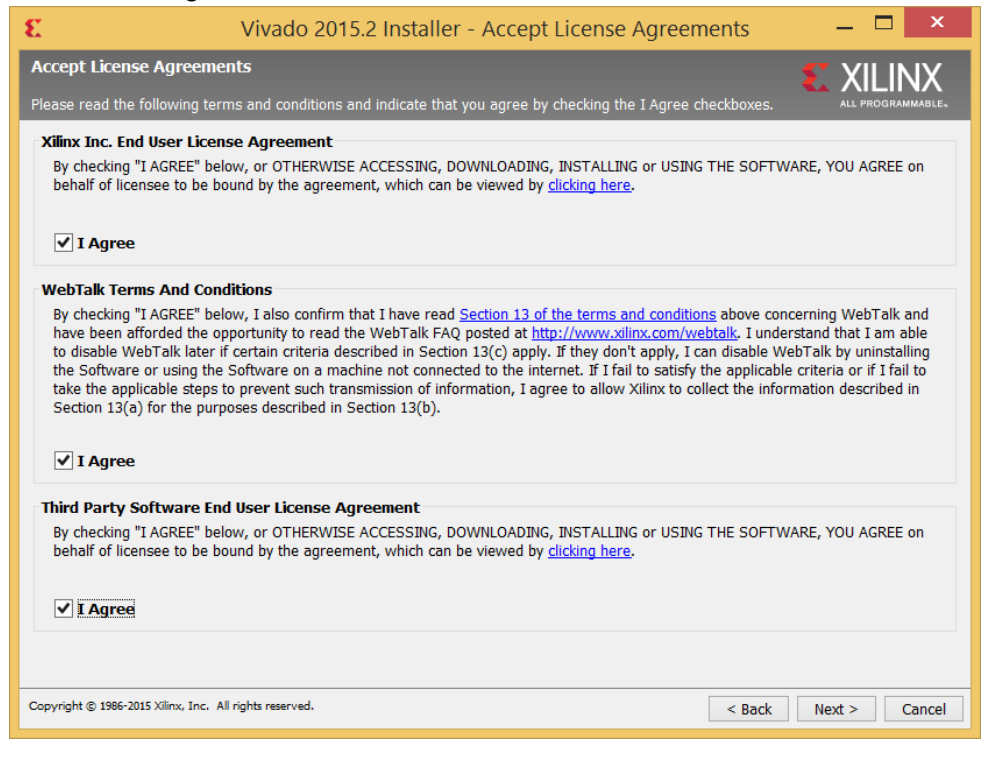

10. Select "Vivado WebPACK" and click next.

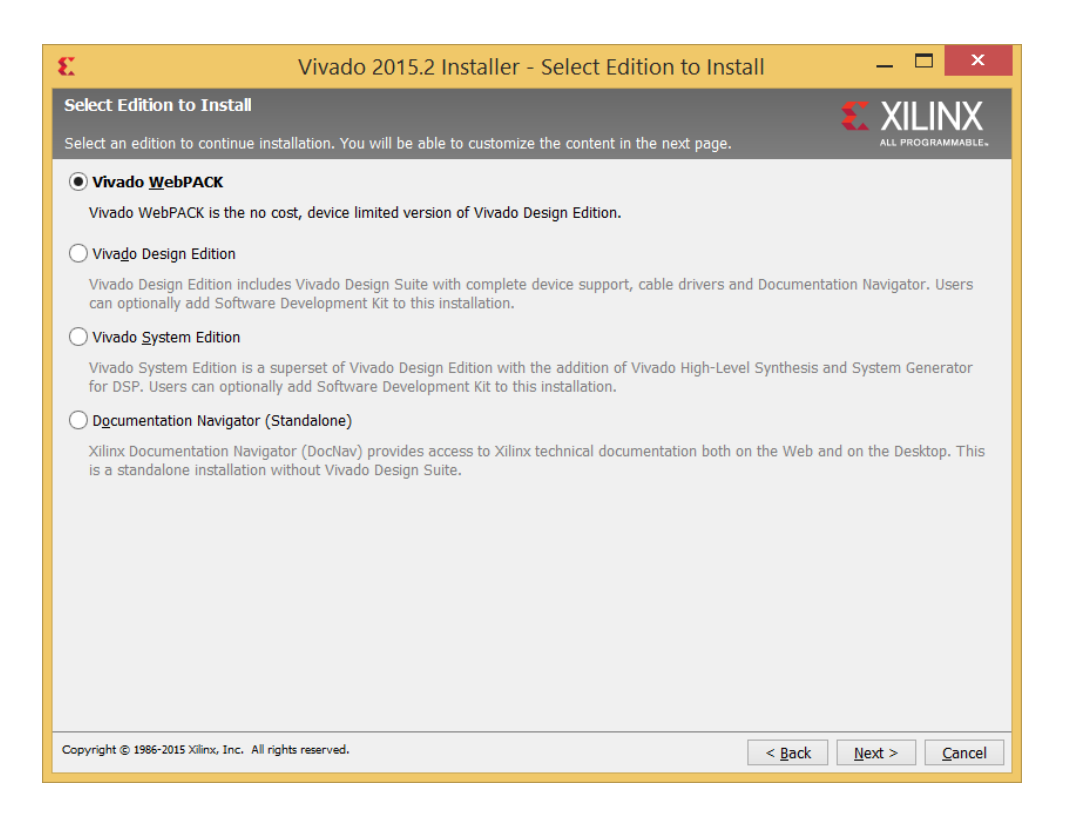

11. On the next screen you shouldn't need to change anything. It's pretty straight forward.

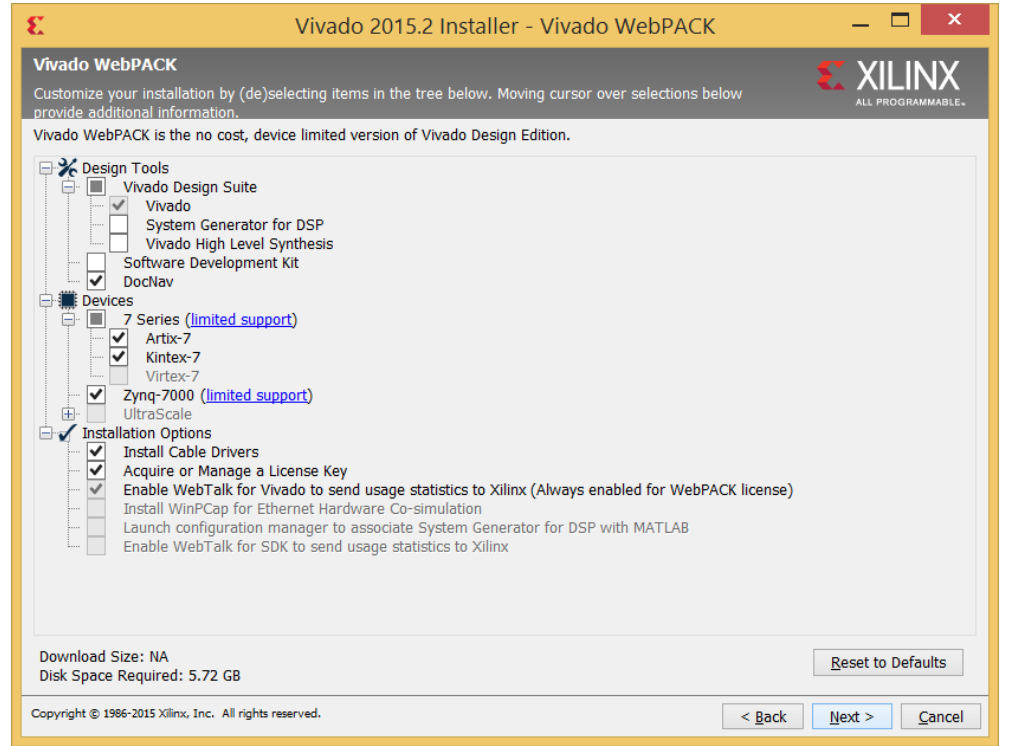

12. The defaults setting should be good but if you want to change the install directory etc do so here. I've changed it from "Current user" to "All users" but that's personal preference. Click next when finished.

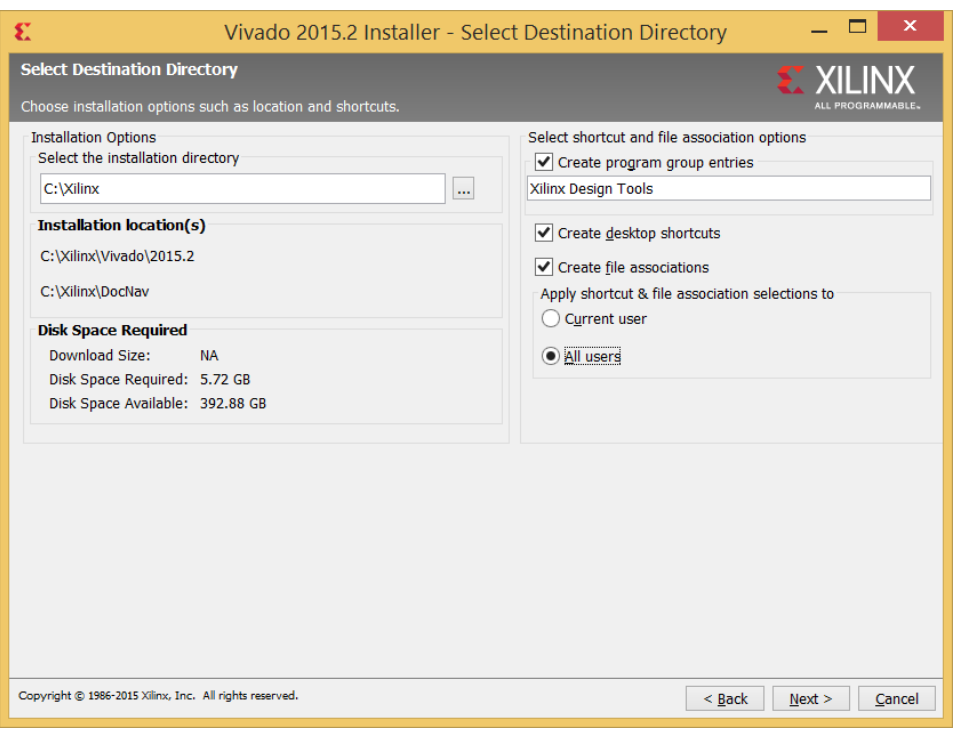

13. This is the overview of the install, check to make sure everything is correct and then click Install.

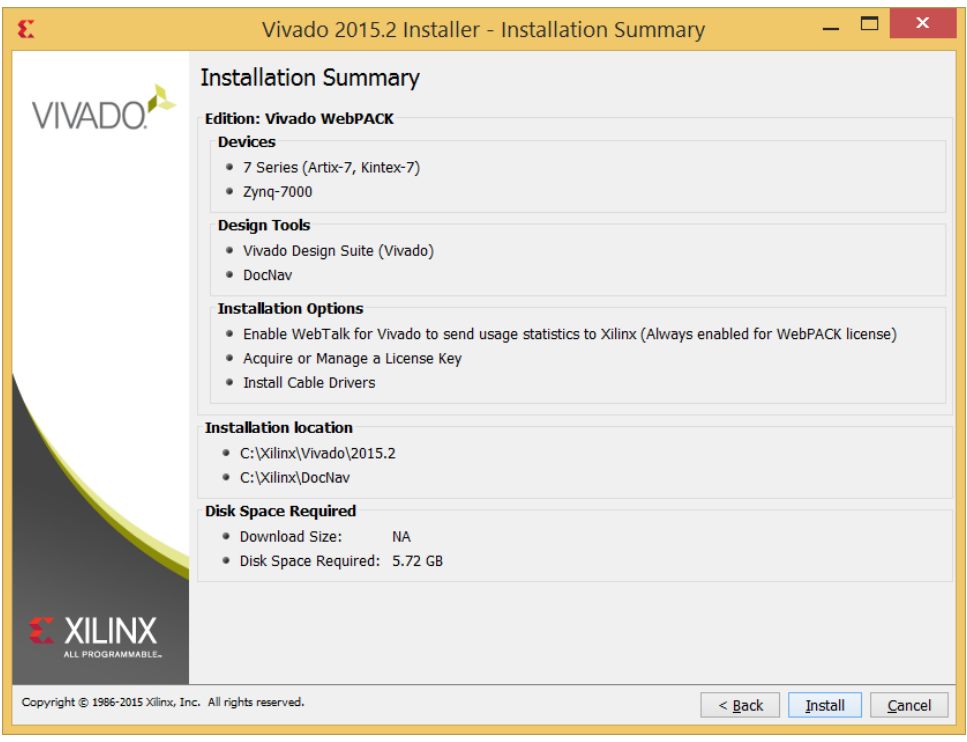

14. This might take a while so get a cup of coffee/tea.

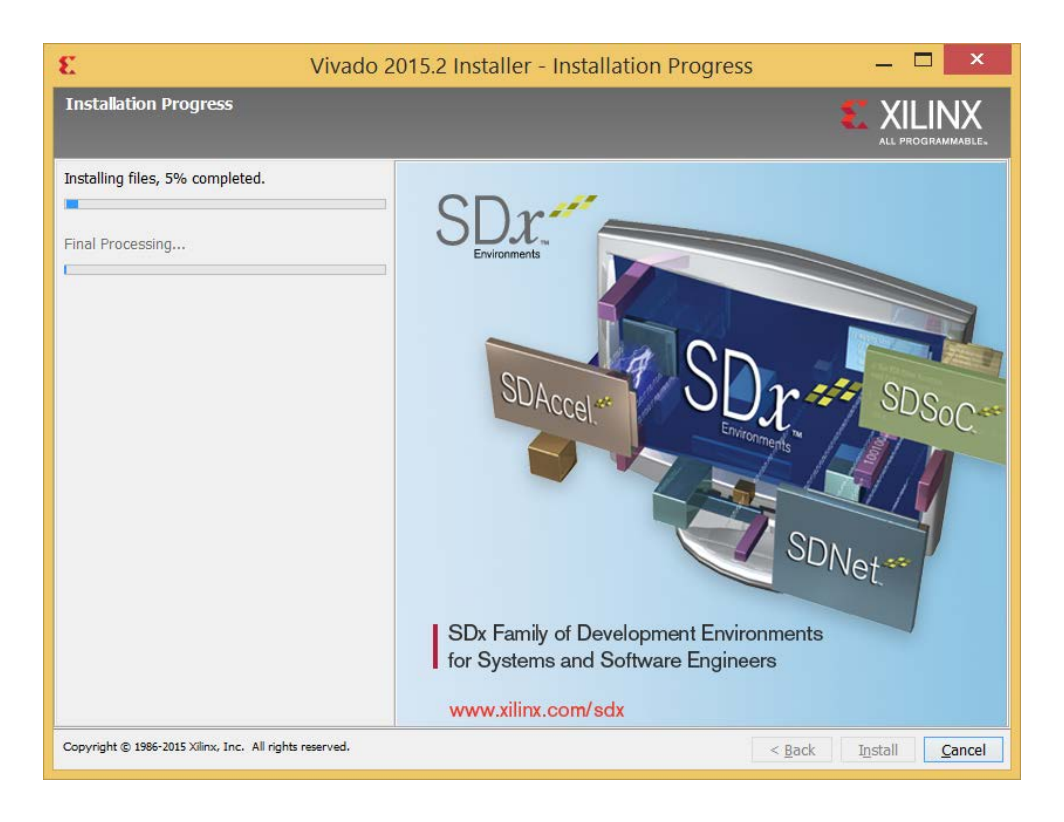

- 15. After the install of the tools it'll ask to install cable drivers.
- 16. The main installer should be finished now.

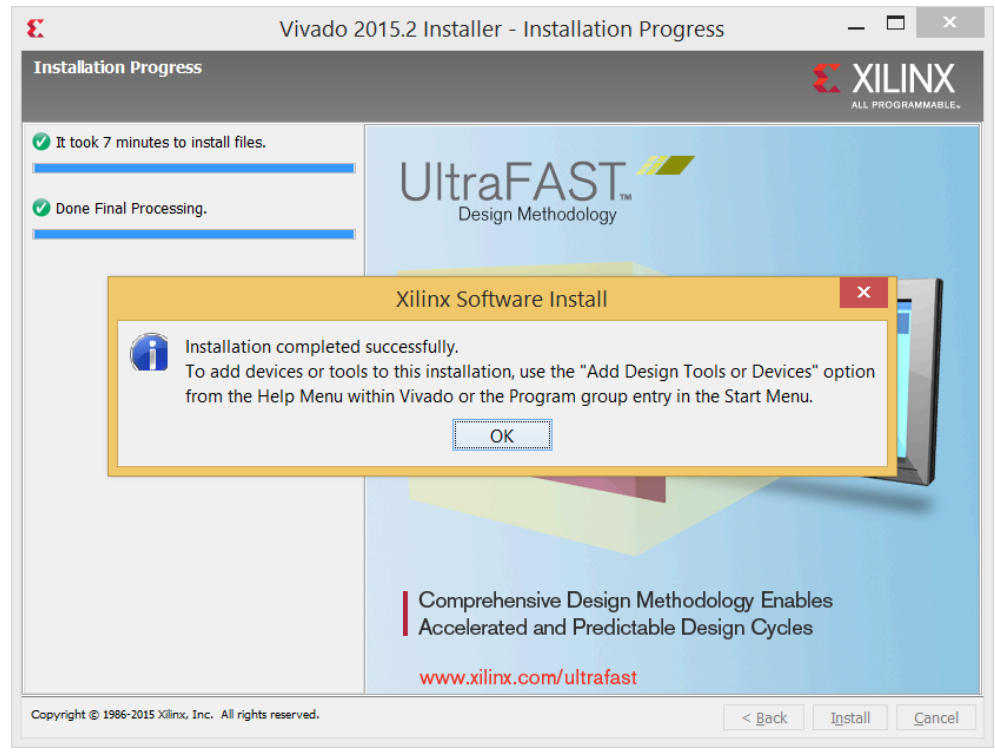

- 17. The license manager should be displayed after it's finished installing.
- 18. Go to obtain license in the left panel.

19. Select webpack and then "Connect Now" which should open up a web browser.

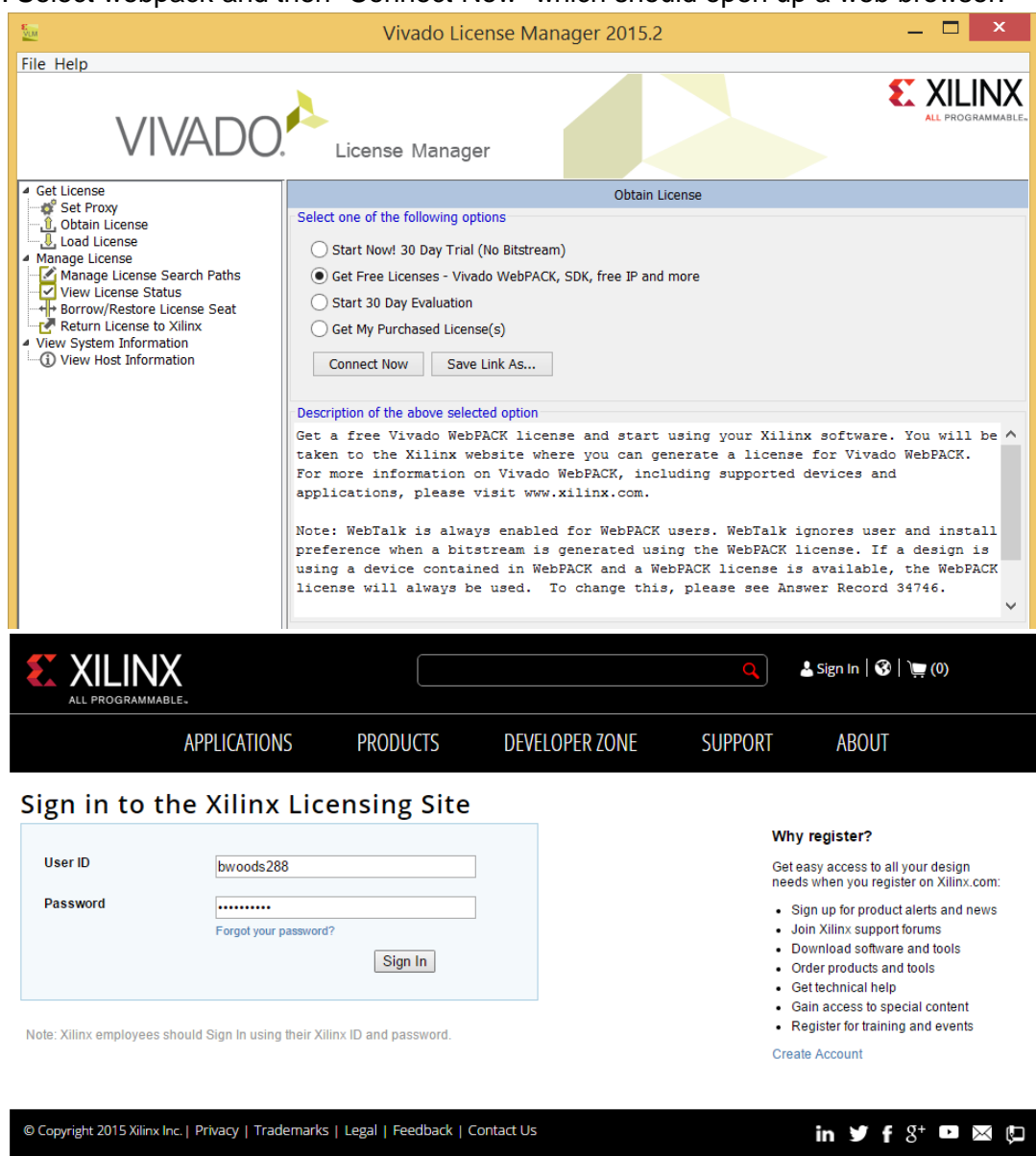

20. Confirm your details.

21. In the activate node locked section, select Vivado WEBPACK and then click the "Activate Node-Locked License."

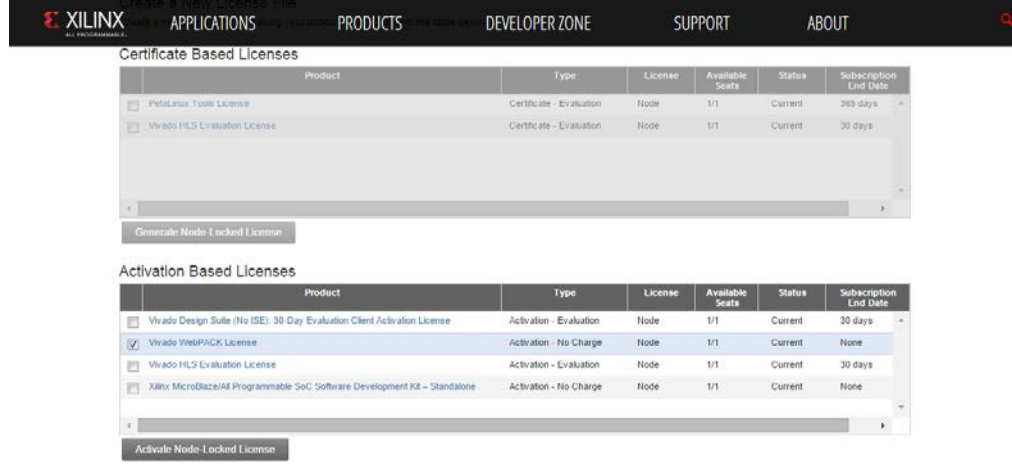

22. There should be a pop up, put any comments you want and then click next.

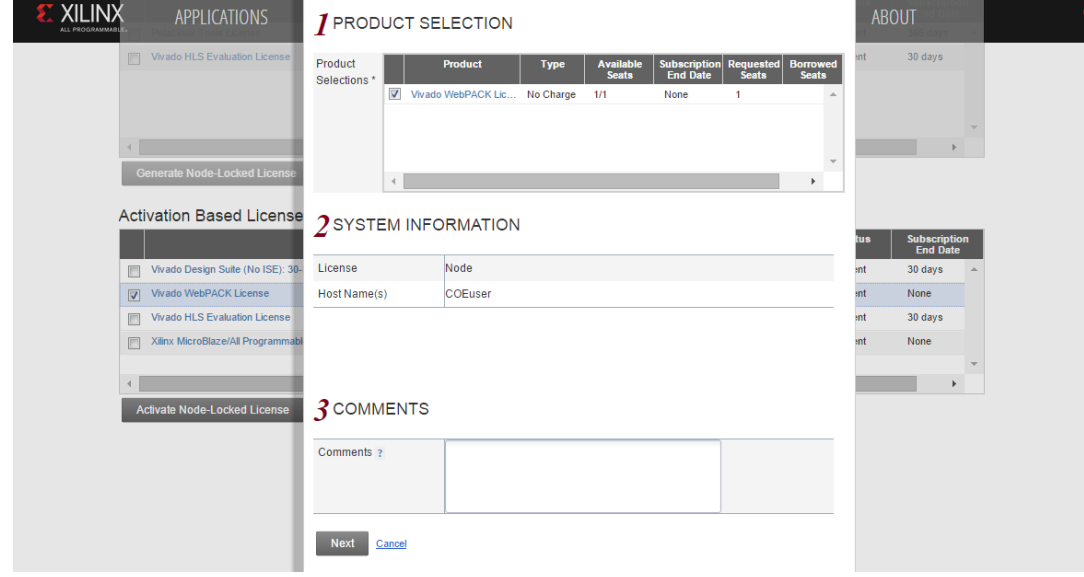

23. Confirm it's right and then click next.

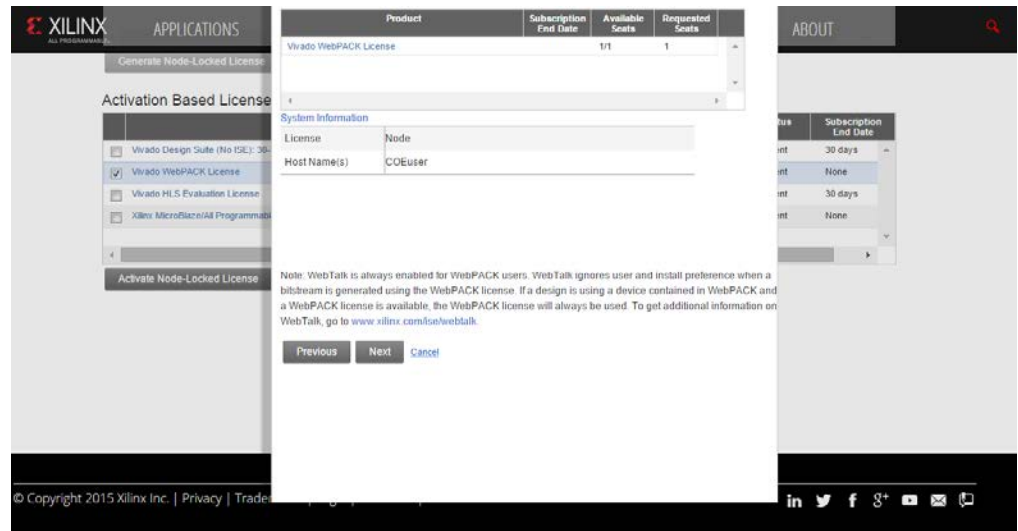

- 24. Go and check that you have the license in "View License" tab. If you do, there's nothing else you need to do.
- 25. Otherwise check your email and you should have gotten an email from Xilinx with an xml file. Go to "Load License" and click "Activate License…" and give it the xml file.

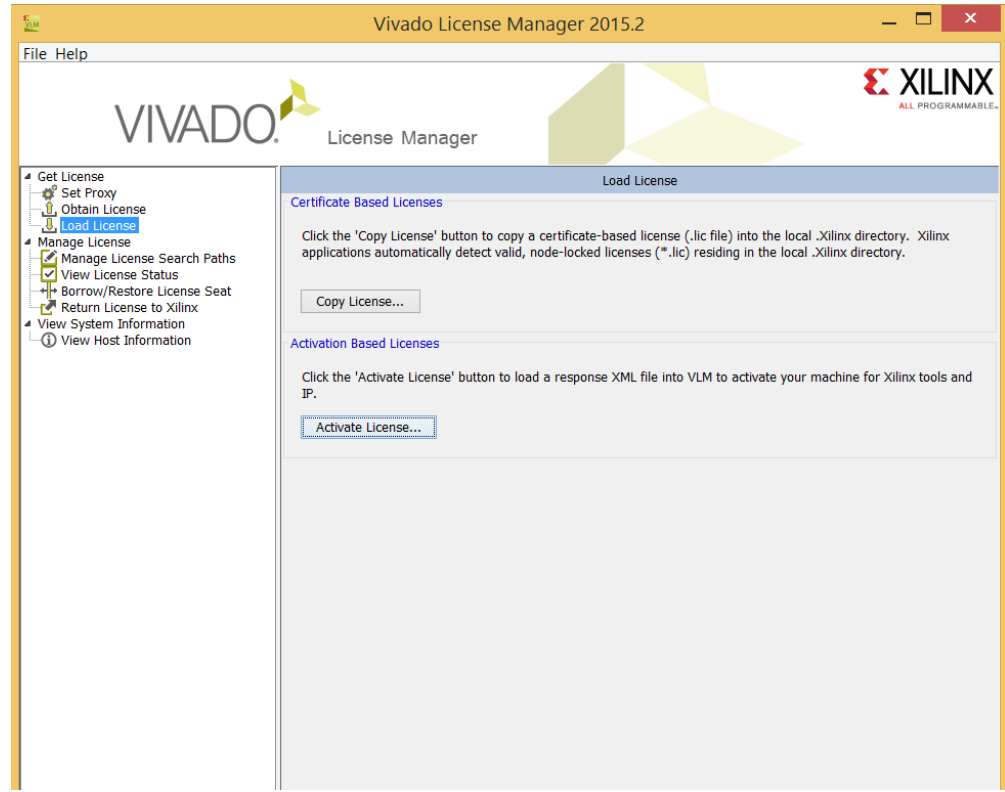

- 26. Go and check that you have the license in "View License" tab.
- 27. After confirming you have the license, you're ready.